# OBC サポート技術情報

OBC 定型文書

## 算定基礎賃金集計表で集計データの月がずれてしまう場合の対処方法

- 対象製品
	- · 給与奉行 i シリーズ (B システムを除く)
	- ・ 給与奉行 V ERP
- 現象

[労働保険]-[労働保険申告資料]-[算定基礎賃金集計表]メニューの集計結果画面で、 <現象 1> 5 月からの 1 年間を集計したいのに、4 月からの 1 年間が集計されてしまう <現象 2> 賞与の支給月の表示が正しくない

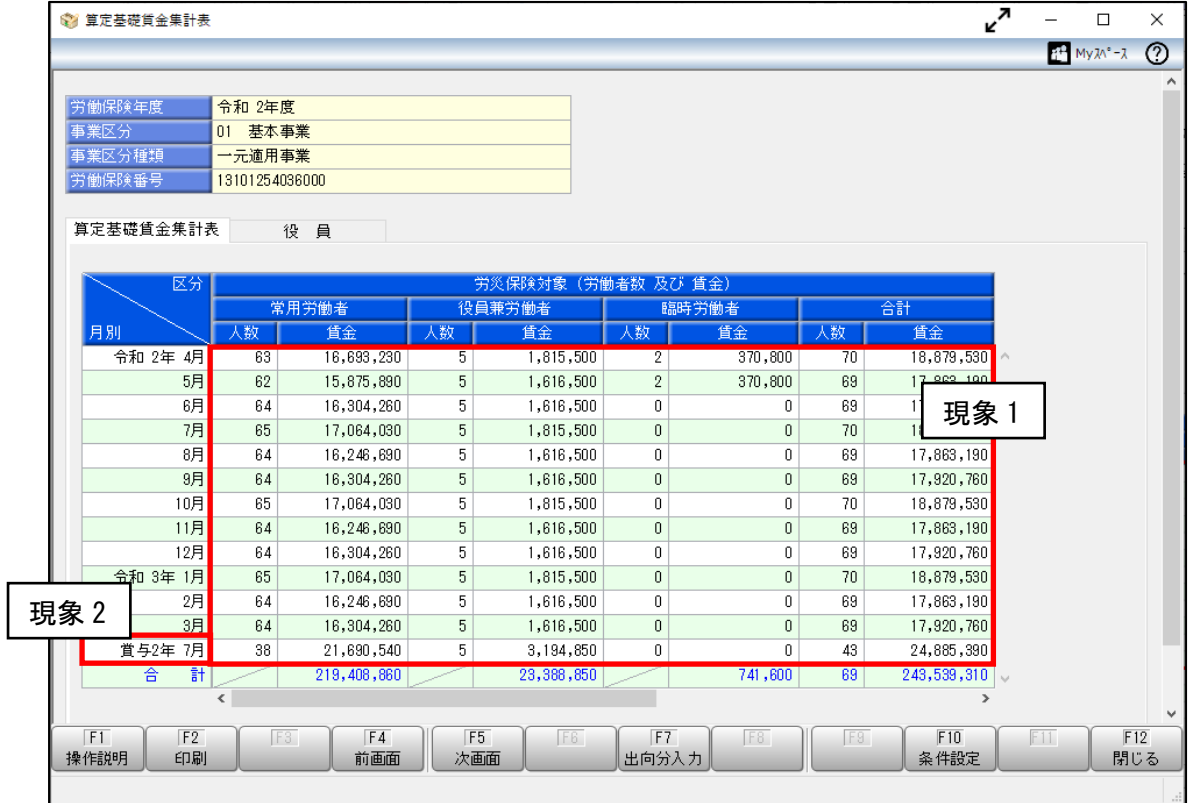

■ 対処方法

<現象 1> 5 月からの 1 年間を集計したいのに、4 月からの 1 年間が集計されてしまう [労働保険設定]メニューの設定、および各月の「賃金計算期間」の修正が必要です。

① [導入処理]-[運用設定]-[労働保険設定]-[労働保険設定]メニューの[基本設定]ページで 「算定期間基準」を選択します。

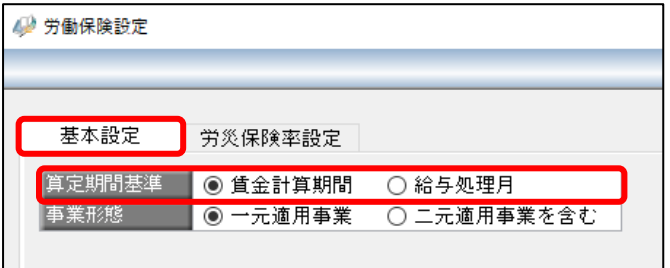

○「賃金計算期間」を選択するケース 賃金計算期間から労働保険の集計月を振り分ける場合 (月末締・翌月支払等で処理月 5 月からの 1 年分を集計する場合など) ○「給与処理月」を選択するケース 慣例的な手続き上、処理月 4 月からの 1 年分を集計している場合

「賃金計算期間」を選択した場合 → ②以降の手順に進みます。

「給与処理月」を選択した場合 → そのまま算定基礎賃金集計表を確認します。

- ② [給与賞与]-[過去データ入力]-[月別過去データ入力]メニューを選択します。
- ③ [月別過去データ入力-条件設定]画面の[基本設定]ページで、処理対象月を指定します。

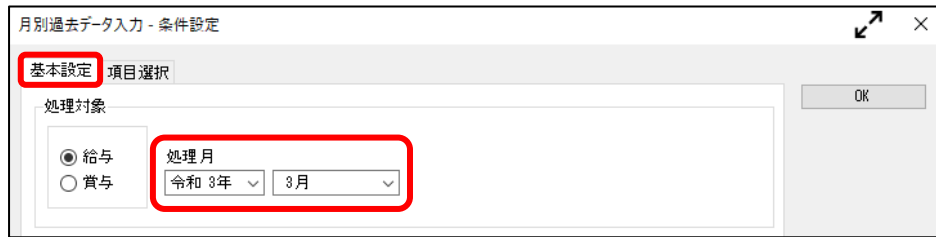

④ [月別過去データ入力-条件設定]画面の[項目選択]ページで、「賃金計算期間開始日」および 「賃金計算期間終了日」を選択します。

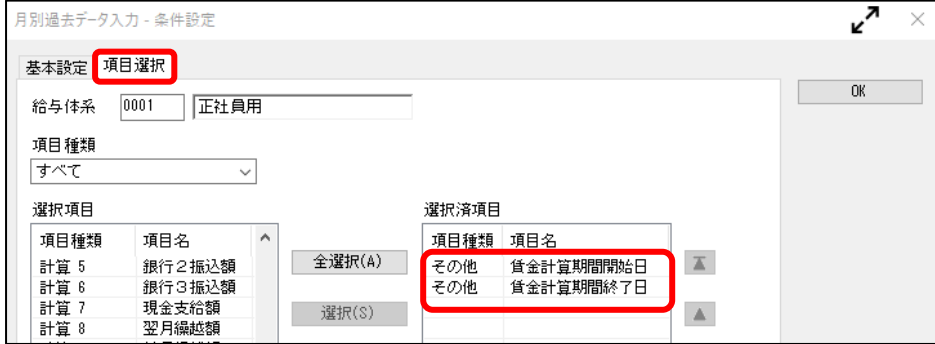

⑤ [OK]ボタンをクリックし、各月の賃金計算期間を修正します。

※賃金計算期間を修正しても、給与(賞与)処理は再計算されず、明細書の金額には

#### 影響しません。

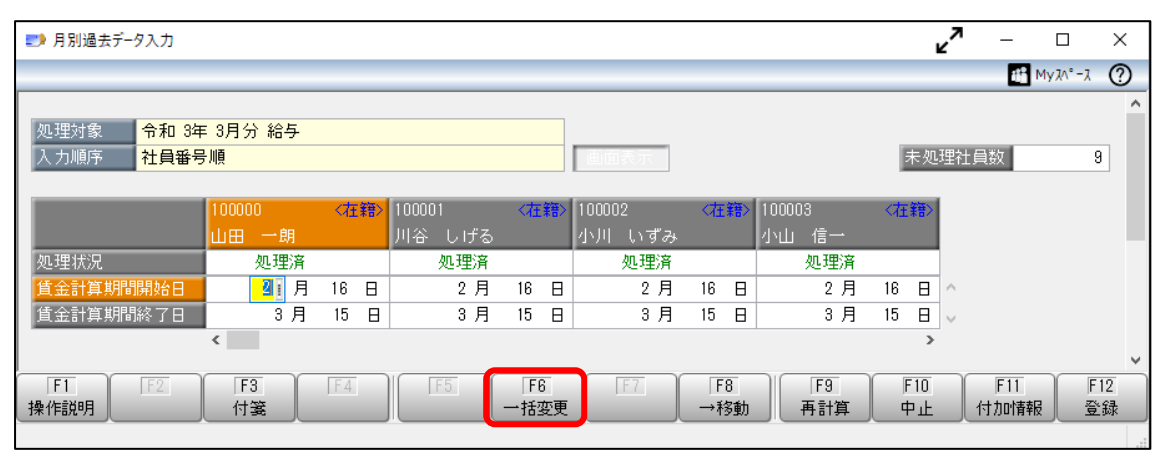

※複数の社員に対して一括で修正する場合は、F6[一括変更]キーを押して処理します。

⑥ F12[登録]キーを押して登録した後に、算定基礎賃金集計表を確認します。

### <現象 2> 賞与の支給月の表示が正しくない

賞与データに登録されている「支給日」の修正が必要です。

- ① [給与賞与]-[過去データ入力]-[月別過去データ入力]メニューを選択します。
- ② [月別過去データ入力-条件設定]画面の[基本設定]ページで支給月の表示が正しくない処理回を 指定します。

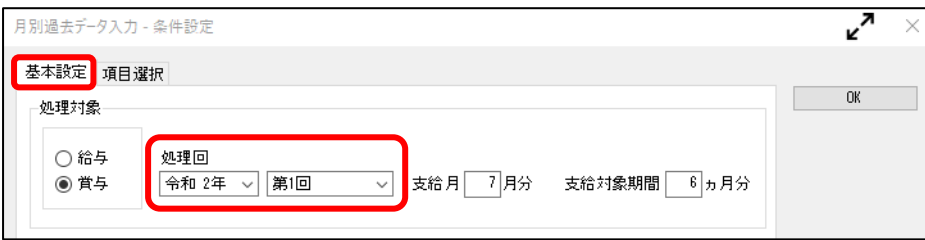

③ [月別過去データ入力-条件設定]画面の[項目選択]ページで「支給日」を選択します。

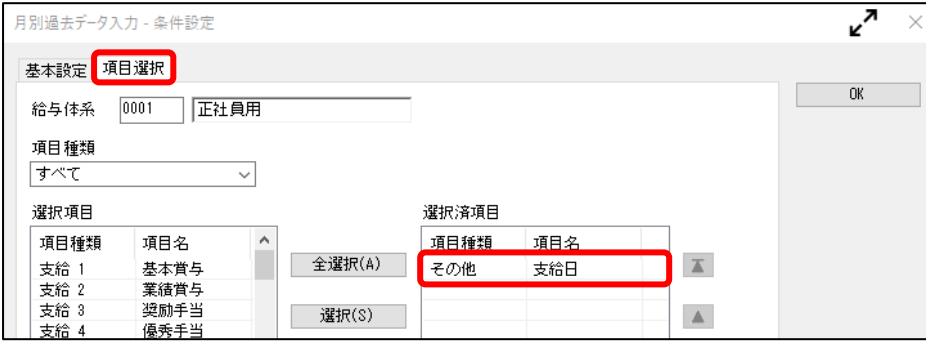

④ [OK]ボタンをクリックし、支給日を修正します。

#### ※支給日を修正しても、賞与処理は再計算されず、明細書の金額には影響しません。

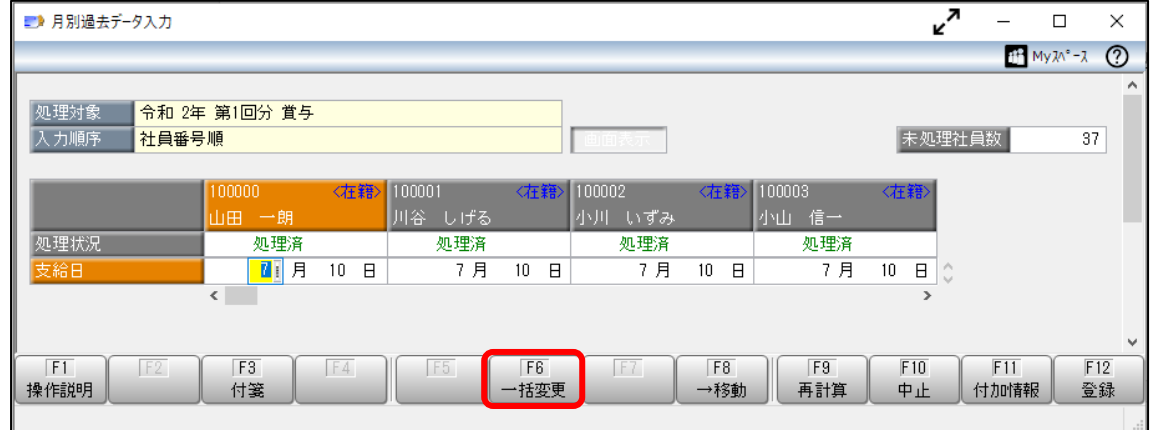

※複数の社員に対して、一括で修正する場合は、F6[一括変更]キーを押して処理します。 ⑤ F12[登録]キーを押して登録した後に、算定基礎賃金集計表を確認します。

以 上